# HP ALM Performance Center

软件版本:12.00

疑难解答指南

文档发布日期:2014 年 3 月 软件发布日期:2014 年 3 月

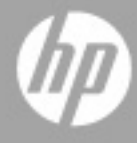

## 法律声明

#### 担保

HP 产品和服务的唯一担保已在此类产品和服务随附的明示担保声明中提出。此处的任何内容均不 构成额外担保。HP 不会为此处出现的技术或编辑错误或遗漏承担任何责任。

此处所含信息如有更改,恕不另行通知。

#### 受限权利声明

机密计算机软件。必须拥有 HP 授予的有效许可证,方可拥有、使用或复制本软件。按照 FAR 12.211 和 12.212,并根据供应商的标准商业许可的规定,商业计算机软件、计算机软件文档与商品技术数据 授权给美国政府使用。

#### 版权声明

© Copyright 2002 - 2014 Hewlett-Packard Development Company, L.P.

#### 商标声明

Adobe® 是 Adobe Systems Incorporated 的商标。

Intel® 是 Intel Corporation 在美国和其他国家/地区的商标。

Oracle 和 Java 是 Oracle 和/或其子公司的注册商标。

Microsoft® 和 Windows® 是 Microsoft Corporation 的美国注册商标。

UNIX® 是 The Open Group 的注册商标。

文档更新

此文档的标题页包含以下标识信息:

- 软件版本号,用于指示软件版本。
	- 句点前面的数字标识主要发布号。
	- 句点后面的第一个数字标识次要发布号。
	- 句点后面的第二个数字标识次要的下一级发布号。
- 文档发布日期,该日期将在每次更新文档时更改。
- 软件发布日期,用于指示该版本软件的发布日期。

要检查是否有最新的更新,或者验证是否正在使用最新版本的文档,请访问以下 URL:

#### **<http://h20230.www2.hp.com/selfsolve/manuals>**

此站点需要注册 HP Passport 才能登录。要注册 HP Passport ID, 请访问:

#### **<http://h20229.www2.hp.com/passport-registration.html>**

或单击"HP Passport"登录页面上的"New users - please register"链接。

此外,如果订阅了相应的产品支持服务,则还会收到更新的版本或新版本。有关详细信息,请与您 的 HP 销售代表联系。

支持

可以在以下地址访问 HP 软件支持网站:

#### **[www.hp.com/go/hpsoftwaresupport](http://www.hp.com/go/hpsoftwaresupport)**

此网站提供了联系信息,以及有关 HP 软件提供的产品、服务和支持的详细信息。

HP 软件联机支持提供客户自助解决功能。通过该联机支持,可快速高效地访问用于管理业务的各种 交互式技术支持工具。作为尊贵的支持客户,您可以通过该支持网站获得下列支持:

- 搜索感兴趣的知识文档
- 提交并跟踪支持案例和改进请求
- 下载软件修补程序
- 管理支持合同
- 查找 HP 支持联系人
- 查看有关可用服务的信息
- 参与其他软件客户的讨论
- 研究和注册软件培训

大多数提供支持的区域都要求您注册为 HP Passport 用户再登录,很多区域还要求用户提供支持合同。 要查找有关支持访问级别的详细信息,请访问以下 URL:

#### **[http://h20230.www2.hp.com/new\\_access\\_levels.jsp](http://h20230.www2.hp.com/new_access_levels.jsp)**

要注册 HP passport ID, 请访问以下 URL:

#### **<http://h20229.www2.hp.com/passport-registration.html>**

# 目录

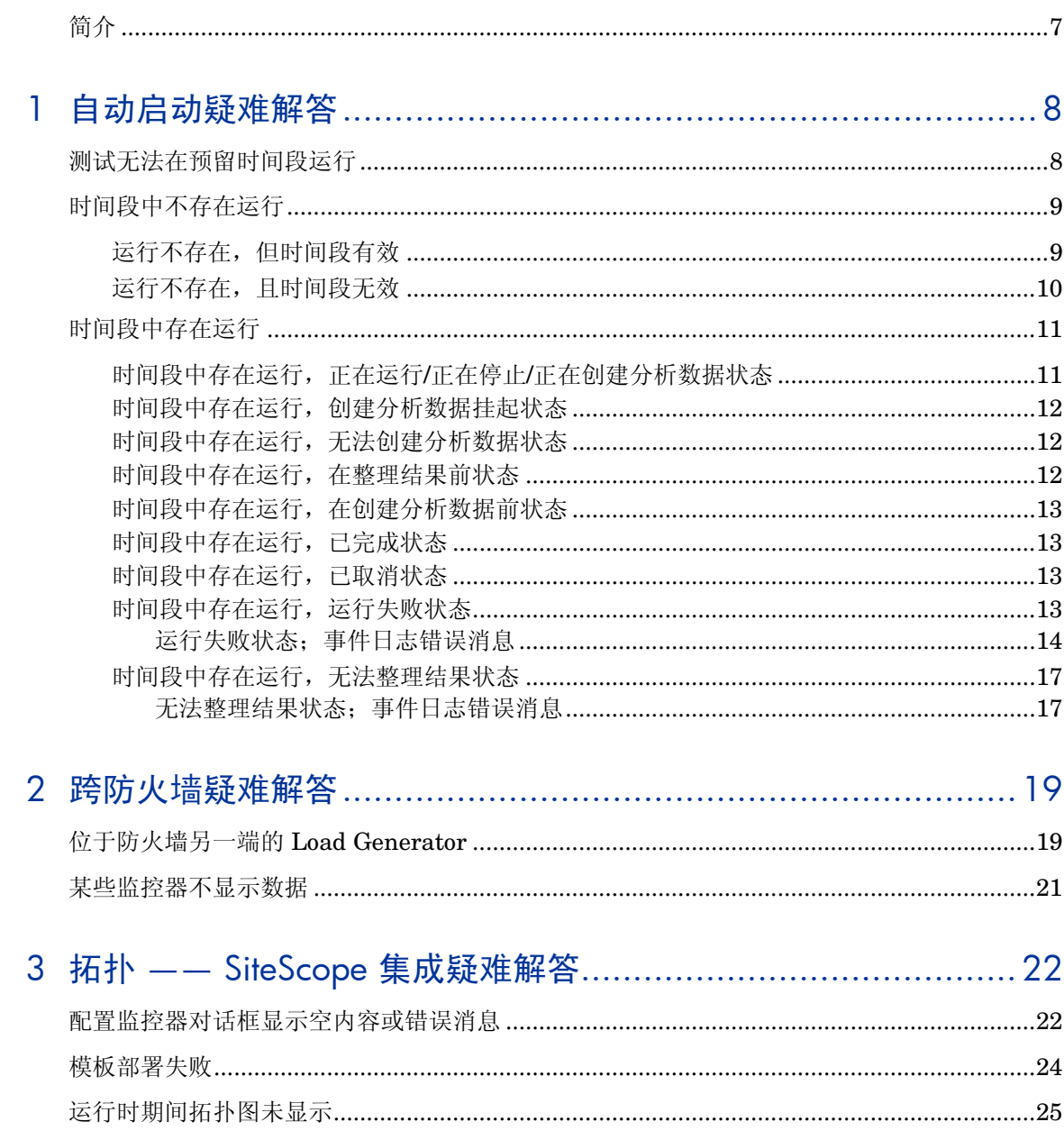

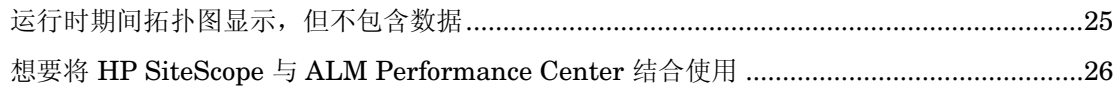

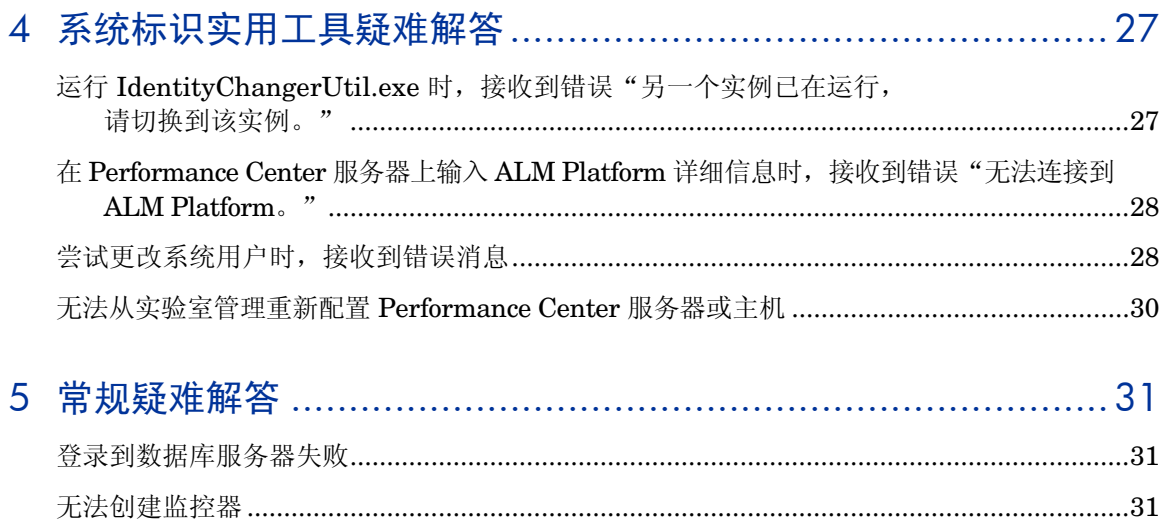

# 欢迎使用本指南

## <span id="page-6-0"></span>简介

欢迎使用《HP ALM Performance Center 疑难解答指南》。

本指南针对与使用 ALM Performance Center 相关的问题提供疑难解答信息。

注:有关引用到 HP ALM Performance Center 用户界面的详细指示,请参见《HP ALM Performance Center 指南》。

# <span id="page-7-0"></span>1 自动启动疑难解答

本章针对与性能测试自动启动功能相关的问题提供疑难解答信息。

## <span id="page-7-1"></span>测试无法在预留时间段运行

#### 问题描述

为运行性能测试预留了自动启动时间段,但测试无法运行。

### 疑难解答

打开"时间段"模块(日历视图),选择预留的时间段。可以根据开始时间、名称 或 ID 查找时间段。

- 如果未找到为自动启动预留的时间段:您的时间段可能已被删除。
	- 检查事件日志中是否有 *PC\_timeslotDeleted* 事件。事件日志列出删除事 件的用户及删除的时间。如果找不到事件,则咨询项目管理员或实验室管 理员。
- 如果找到为自动启动预留的时间段:可以在"事件日志"选项卡中跟踪与该时 间段相关的事件。
	- 要进一步向下搜索,请检查运行本身。在日历视图右侧的详细信息窗格中 单击运行的链接。继续下面的运行疑难解答部分。
- <span id="page-8-2"></span>• 如果找到多个与为自动启动预留的时间段类似的时间段(多个时间段连接到您 预留的相同性能测试,并且时间是连续的):可能由于错误,时间段被拆分。
	- 要分析导致拆分的原因,请选择最早的时间段,即具有准确的预留开始时 间的时间段。性能测试可能已经在其中一个拆分部分中运行;检查这个部 分,并查找运行链接。如有必要,继续下面的运行疑难解答部分。
	- 要跟踪时间段拆分,请在原始时间段的事件日志中查找 *PC\_timeslotSplitInto* 和 *PC\_timeslotSplitFrom* 事件。

## <span id="page-8-0"></span>时间段中不存在运行

#### 问题描述

运行未启动。时间段无效(比如,主机分配问题),或者在将测试链接到时间段之 后,未选中自动启动复选框。

#### 疑难解答

- 如果时间段未标记为自动启动: 未将时间段计划为自动启动,因此未发生任何 运行。要计划自动启动时间段,请确保在预留时间段时选中了自动启动选项。
- 如果时间段标记为自动启动:已计划运行时间段,但它未启动。这可能是由于 时间段无效(比如,主机分配问题)。时间段可能因实验室配置的更改而变得 无效。

## <span id="page-8-1"></span>运行不存在,但时间段有效

尽管时间段当前有效,但在时间段的开始时间它可能无效。检查时间段事件日志中 是否有以下消息:*PC\_timeslotNotAutostartedDueToInvalidity* 和 *PC\_timeslotNotAutostartedDueToLackOfTime*。根据项目设置中的自动启动选项, 系统停止尝试运行自动启动时间段。

这意味着时间段在一段时间后变得有效时,即使时间段仍然打开,测试也不会运行。 还可能是因为 ALM 服务器在时间段期间关闭,导致自动启动未发生。

注:要检查时间段何时变得无效,请查找时间段的历史记录选项卡(仅限网格视图) 中有效性字段的更改,或在时间段事件日志中查找

*PC\_timeslotValidityChangedWhenOpen* 事件。

## <span id="page-9-0"></span>运行不存在,且时间段无效

通过双击时间段打开时间段,并查看失败原因。时间段可能由于以下原因变得无效:

• 主机分配 —— 系统无法分配时间段请求的所有资源。这可能因主机属性、主机 状态、主机到池的分配或池到项目的分配中的更改所致。

通常,系统会尝试重新组织主机分配以使时间段保持有效。这种重新组织依赖 于时间段和主机优先级,如果没有足够的可用主机,可能无法成功使时间段保 持有效。

请注意,分配问题可能已解决,但在时间段期间存在问题。

- 性能测试无效 —— 某人更改了性能测试, 导致测试变得无效。例如, 将 Load Generator 分配到组中时可能出错。这也可能因连接到测试的脚本中的更改所 致。打开测试(可以使用测试链接),检查设计页中是否存在错误。
- **许可证问题 ——** 某人更改了项目限制或许可证。请咨询管理员。

注:要检查时间段何时变得无效,请查找时间段的历史记录选项卡(仅限网格视图) 中有效性字段的更改,或在时间段事件日志中查找 *PC\_timeslotValidityChangedWhenOpen* 事件。

#### 如果主机在时间段期间变为不可操作,则检查以下项:

在"主机"模块(在"实验室资源"下)中查找,在网格中找到主机。在底部窗格 中切换到"事件日志"选项卡。通过检查 PC hostChangeStateSuccess 事件, 跟 踪主机的状态。主机状态更改通过 *PC\_hostChangeStatusSuccess* 事件表示。

恢复服务定期尝试恢复不可操作的主机。查找类型为 *PC\_ResourceRecoveryHostChangeStatus* 和 *PC\_ResourceRecovery\_FailToRecoverHost* 的事件以进行跟踪。

• 一旦主机变为不可操作,恢复服务将尝试恢复每个主机最多十次。此值可在系 统运行状况任务配置中配置。可以手动将主机状态更改为可操作。

## <span id="page-10-0"></span>时间段中存在运行

#### 问题描述

系统尝试运行测试,但未完成运行。

#### 疑难解答

在"事件日志"选项卡中跟踪运行的进度。以下部分按照"事件日志"选项卡中的 运行状况描述疑难解答。

### <span id="page-10-1"></span>时间段中存在运行,正在运行/正在停止/正在创建分析数据状态

运行当前处于活动状态。通过在"测试实验室"模块 > "测试运行"选项卡中单击 工具栏上的"运行屏幕"图标,检查运行屏幕。

要立即中止运行,请在"时间段"模块中单击中止并释放资源,或在"测试运行" 视图中单击中止运行。

## <span id="page-11-0"></span>时间段中存在运行,创建分析数据挂起状态

尝试以下步骤:

- 通过在实验室管理的"测试运行"模块的底部窗格中,单击刷新图标尝试刷新 屏幕。
- 确保项目池中有可用并可操作的 Data Processor 主机。
- 要分析结果,必须用 Data Processor 主机打开时间段 30 分钟。确保没有任何计 划的时间段,因为这可能使系统无法预留 30 分钟时间段进行分析。
- 通过在"测试运行"页中单击工具栏图标,检查 Data Processor 队列。如果队 列超载,则运行可能必须在队列中等待,等到 Data Processor 主机可用为止。
- 请注意,运行状况在 48 小时(可通过实验室中的常规设置进行配置)之后会更改 为无法创建分析数据。

## <span id="page-11-1"></span>时间段中存在运行,无法创建分析数据状态

- 1. 再次尝试分析结果。
- 2. 确保 Data Processor 主机上有足够的磁盘空间。必需的可用磁盘大小应至少为 RawResults.zip 的提取内容大小的两倍。
- 3. 尝试手动分析结果。要执行该操作,请从运行的"结果"选项卡下载 RawResults.zip 文件并用 Analysis 工具打开结果。
- 4. 如果上述步骤都无效,则验证系统运行状况。有关详细信息,请参考《HP ALM Performance Center 指南》中的"系统运行状况"一章。

## <span id="page-11-2"></span>时间段中存在运行,在整理结果前状态

运行成功完成。要杳看其结果,请首先整理运行数据,然后进行分析。使用"结果" 选项卡中的"整理和分析"按钮,该选项卡出现在"测试实验室"模块的"测试运 行"选项卡的底部。

### <span id="page-12-0"></span>时间段中存在运行,在创建分析数据前状态

运行成功完成。要查看其结果,请首先进行分析。使用"结果"选项卡中的"分析" 按钮,该选项卡出现在"测试实验室"模块的"测试运行"选项卡的底部。

### <span id="page-12-1"></span>时间段中存在运行,已完成状态

运行已成功完成,并且其结果已经过整理和分析。可以从"结果"选项卡访问HTML 和 SLA 报告,该选项卡出现在"测试实验室"模块的"测试运行"选项卡的底部。

### <span id="page-12-2"></span>时间段中存在运行,已取消状态

运行已取消。没有 Vuser 操作, 因而没有任何结果要收集。再次运行测试。

### <span id="page-12-3"></span>时间段中存在运行,运行失败状态

检查运行的事件日志项以跟踪运行进度。运行失败的常见原因包括:

• 一个分配的主机 **—— Controller** 或 **Load Generator ——** 没有响应。在这 种情况下,如果主机预留为自动匹配,系统将自动尝试查找替代主机。此问题会 在事件日志中以 *PC\_initRun\_ReplaceController* 和 *PC\_initRun\_ReplaceLoadGenerators* 事件显示。系统重试替换主机最多三次。

如果所有主机都不可用或不响应,运行将失败,时间段将被拆分。如果有足够 主机再次变得可用,则拆分时间段可能稍后按照自动启动设置自动启动运行。

• 附加到性能测试的一个脚本损坏或删除。在这种情况下,运行将失败,时间段 将被拆分,并且系统不会重试运行测试。

有关拆分时间段的更多详细信息,请参见"[时间段被拆分](#page-8-2)"(第 9 页)。

#### 额外步骤:

- 检查主机,弄明白主机变为不可操作的原因。
- 检查以下部分,获取对以 *PC\_runLTFailed*、*PC\_stopRunFailure* 或 *PC\_runLT\_Critical* 开头的事件日志错误事件的疑难解答信息。
- 如果上述步骤都无效,则验证系统运行状况。有关详细信息,请参考《HP ALM Performance Center 指南》中的"系统运行状况"一章。

#### <span id="page-13-0"></span>运行失败状态;事件日志错误消息

#### 错误消息

*PC\_runLT\_Critical*:运行测试失败。原因: 'URI 无效: URI 为空。'

#### 疑难解答

请实验室管理员按下列方式重新配置主机:

- 从实验室项目 **>** 实验室设置 **> PC** 服务器模块选择 PC 服务器。
- 单击重新配置服务器。

#### 错误消息

*PC\_runLTFailed\_CommunicationError*: '无法连接到 http://<主机 地址>: 8731/LTOP/LoadTestingService/LoadTestingService。 TCP 错误代码 10061: 无法建立任何连接,因为目标计算机主动拒绝了 <主机 IP>: 8731。'

#### 疑难解答

连接到有问题的主机计算机,检查服务"Performance Center 负载测试服务" 是否正在运行。可能需要重新启动此服务。

#### 错误消息

*PC\_runLTWarning*:运行测试遇到以下警告: '错误: 未在远程主机"<主机名>" 上创建进程 "lr\_bridge.exe"。

原因: 通信错误。确保代理进程或服务正在远程计算机上运行。[MsgId:MERR-29987]'

#### 疑难解答

连接到有问题的主机计算机,检查服务"Performance Center 代理服务"是否正在 运行。可能需要重新启动此服务。

#### 错误消息

*PC\_runLTFailed\_ScriptDownloading*:'无法将脚本下载到 Controller'

#### 疑难解答

- 1. 转到"测试计划"模块,选择测试的脚本。检查脚本是否出现在"测试脚本" 选项卡中。
- 2. 如果收到一条错误,指示未正确上载脚本,请删除有问题的脚本,再次上载脚 本,然后在"性能测试设计器"窗口中修正脚本链接。
- 3. 再次尝试运行测试。

这一问题还可能出现在启用了版本控制的项目中:

- 检查在正在尝试运行的测试中定义的脚本。
- 如果使用 VuGen 将脚本上载到启用了版本控制的项目中,则它不会立即签 入,因此它的签入版本尚不存在。这将导致使用该脚本的测试失败。要解 决此问题,请签入脚本。

#### 错误消息

*PC\_runLTFailed\_CommunicationError* 或 *PC\_runLTFailedQC*:'主机 <主机 名> 上的 SSO 令牌验证失败'

- 1. 转到实验室资源 **>** 主机模块,选择使 SSO 令牌验证失败的主机。
- 2. 单击重新配置主机,再次启动运行。
- 3. 如果再次出现相同消息,请实验室管理员从实验室项目 **>** 实验室设置 **> PC** 服 务器为您的 PC 服务器执行上面的操作。为每个 PC 服务器单击重新配置服务器。

#### 错误消息

*PC\_stopRunFailure\_CommunicationError*:无法停止测试。原因: 'net.pipe://localhost/CntrlService/Service 上侦听的任何端点都不能接受消息。 这通常由不正确的地址或 SOAP 操作导致。有关更多详细信息,请参见 InnerException (如有)。在本地计算机上未找到管道端点 'net.pipe://localhost/CntrlService/Service'。'

#### 疑难解答

用户或系统发出停止运行的请求时,Controller计算机处于关闭状态。

运行恢复结果,继续整理并分析。如果结果文件没有问题,将生成分析报告。在 Controller 关闭到性能测试停止这段时间内,可能会丢失一些数据。

#### 错误消息

*PC\_runLTFailed\_LaunchCntrl*:运行测试失败。原因: 无法启动 Controller。

- 1. 转到实验室资源 > 主机模块, 选择失败的 Controller。
- 2. 单击重新配置主机,再次启动运行。
- 3. 如果测试因出现相同消息无法再次运行,则打开到 Controller 计算机的远 程桌面连接,然后尝试运行 Controller。
- 4. 如果出现有关"许可证安全违例"的消息,则在 Controller 计算机上执行 以下操作:
- 从 **<Performance Center** 主机安装目录**>\bin** 目录运行 **PC\_Upgrade.exe**。
- 转到实验室资源 **>** 主机模块,选择失败的 Controller。
- 单击重新配置主机。
- 再次启动运行。

#### 错误消息

运行测试失败。原因: 脚本 [xxx] 的运行逻辑无效。

#### 疑难解答

由于运行时设置运行逻辑与实际脚本操作不一致,导致脚本验证失败。在 VuGen 中 打开脚本,修正不一致情况。

### <span id="page-16-0"></span>时间段中存在运行,无法整理结果状态

检查运行事件日志项以跟踪运行进度。

注:如果没有事件日志错误消息提供解决方案,则验证系统运行状况。有关详细信 息,请参考《HP ALM Performance Center 指南》中的"系统运行状况"一章。

### <span id="page-16-1"></span>无法整理结果状态;事件日志错误消息

#### 错误消息

*PC\_collateResultsError*:无法整理结果。原因: '无法整理以下 Load Generator 的结 果文件: <Load Generator 名称>'

#### 疑难解答

- 检查"Performance Center 代理服务"是否正在有问题的 Load Generator 上运 行。可能需要重新启动此服务。
- 通过在运行的"结果"选项卡中单击**整理结果**, 再次尝试整理结果。

#### 错误消息

PC\_collateResultsError:无法整理结果。原因: 'LTOP 服务失败,无法恢复整理'

#### 疑难解答

再次单击整理结果,因为似乎重新启动过"Performance Center 负载测试服务"。

#### 错误消息

PC\_collateResultsError: 无法整理结果。原因: '无法获取整理信息'

#### 疑难解答

转到实验室资源 **>** 主机,检查 Controller 是否在其中。如果它不在列表中,则表示 原始主机已删除。这种情况下,您无法整理结果。请联系管理员。

#### 错误消息

PC\_collateResultsError: 结果整理严重错误。原因: '从管道读取时出错: 管道已 结束。(109, 0x6d)。'

#### 疑难解答

再次运行整理结果。

#### 错误消息

PC\_collate\_NDMHostNotFound:在主机列表中找不到网络延迟监控源主机 '<网 络延迟监控源计算机名称>',将在整理过程中跳过它。

#### 疑难解答

NDM 监控器中的源计算机应当出现在"主机"模块中。如果从 ALM 删除了源计算 机或未将源计算机添加为主机,则整理过程不会从该计算机收集 NDM 数据。最终 分析报告将不包含 NDM 数据。

# <span id="page-18-0"></span>2 跨防火墙疑难解答

本章针对与位于防火墙另一端的 Load Generator 和监控器相关的问题提供疑难解 答信息。

## <span id="page-18-1"></span>位于防火墙另一端的 Load Generator

#### 问题描述

可能出现以下与位于防火墙另一端的 Load Generator 相关的问题:

- 无法将 Load Generator 添加到性能测试。
- Load Generator 上的检查主机进程返回了失败结果。
- Load Generator 出现不可用**/**不可操作状态。
- 无法重新启动 Load Generator。
- "主机"模块中的"跨防火墙"选项卡未显示 Load Generator 的设置。

- 1. 检查 Load Generator 是否正确配置。
	- a. 登录到实验室管理。
	- b. 在"实验室管理"侧栏上的实验室资源下方,选择主机。
	- c. 在网格中右键单击主机,并选择主机详细信息。
	- d. 确认位置为 ofw, 且已定义 MI Listener 的名称。
	- e. 在安装 Load Generator 的主机上,选择开始 **>** 程序 **> HP Performance Center Host > Advanced Settings > Performance Center Agent Configuration**。将打开 "代理配置"对话框。
- f. 选择启用防火墙代理,然后单击设置。将打开"跨防火墙设置" 对话框。
- g. 确保 **MI Listener** 名称与上面在实验室管理中为主机定义的 MI Listener 完全匹配。
- h. 确保本地计算机密钥与上面在实验室管理中定义的主机名称完全 匹配。
- i. 单击确定,然后再次单击确定关闭"代理配置"对话框。
- j. 提示重新启动代理时,单击确定。
- k. 在远程管理代理服务日志中,验证代理是否已启动并在运行。
- 2. 如果在检查 Load Generator 配置之后上面列出的任何问题仍然存在, 则尝 试以下操作:
	- a. 检查 MI Listener 是否已启动并在运行。
	- b. 检查 MI Listener 日志是否不包含任何错误。

## <span id="page-20-0"></span>某些监控器不显示数据

#### 问题描述

PDH 监控器可能会发生此问题,这些监控器包括 Windows 资源、MS IIS、SQL Server、Citrix 服务器和 MS ASP。

这些监控器需要 **NET USE** 连接才能检索度量数据。选择要监控的度量或计数器 时,Performance Center 代理计算机上的 **MonitorClient.exe** 进程将使用已登录 用户的 NET USE 连接到接受测试的应用程序 (AUT)。

但是,在性能测试运行期间,Performance Center 代理会使用本地用户 IUSR\_METRO 调用 **MonitorServer.exe** 进程以从 AUT 检索数据。这意味着在测试运行期间, Monitor Over Firewall 计算机与 AUT 之间不存在 NET USE 连接,导致 PDH 监 控器上接收不到任何度量数据。

#### 疑难解答

确保使用在选择要监控的度量或计数器时用来登录的用户, 在 Monitor Over Firewall 计算机上安装 **magentservice.exe**。

在 Monitor Over Firewall 计算机上执行以下步骤:

- 1. 停止 Performance Center 代理服务。
	- a. 选择开始 **>** 运行,并输入 **services.msc**。
	- b. 在服务列表中,右键单击 **Performance Center** 代理服务,并选择 停止。
- 2. 选择开始 **>** 运行,并输入 **cmd**。将打开命令窗口。
- 3. 输入 **cd <Performance Center Monitor Over Firewall**  安装**>\launch\_service\bin**,并按 **Enter**。
- 4. 输入 **magentservice –remove**,并按 **Enter**。
- 5. 输入 **magentservice –install <**已登录的用户名**><**密码**>**,并按 **Enter**。
- 6. 使用步骤 1 中所述的相同过程重新启动 Performance Center 代理服务。

# <span id="page-21-0"></span>3 拓扑 —— SiteScope 集成疑难解答

本章针对与拓扑 —— SiteScope 集成相关的问题提供疑难解答信息。

## <span id="page-21-1"></span>配置监控器对话框显示空内容或错误消息

#### 问题描述

单击配置监控器按钮时打开空内容的对话框, 在左上角显示红色 'x' 或显示错误消息。

#### 疑难解答

#### 如果窗口显示空内容:

- 问题可能与 SiteScope 用户界面集成相关。要检查是否如此,请直接(即 不通过拓扑集成)使用以下 URL 打开 HP SiteScope: *http://<SiteScope* 服务器*>:8080/SiteScope*。
- 如果 HP SiteScope 窗口无法正确打开,则执行以下步骤:
	- 1. 确保客户端计算机上安装了 Java(版本 1.6 及更高版本)。
	- 2. 打开 Java 控制面板, 在常规选项卡中单击网络设置。
	- 3. 选择直接连接。
- 如果 HP SiteScope 窗口正确打开,但从拓扑内打开 SiteScope 窗口时问 题仍然存在,则按下列方式验证是否为拓扑集成正确配置了 SiteScope:
	- 1. 验证 SiteScope 管理员帐户是否有定义的用户名和密码。
	- 2. 在 SiteScope 常规设置中,验证 SSO Init 字符串是否与通信安全密 码短语匹配。

#### 如果窗口显示错误消息:

如果接收到错误消息,则在下表中查找说明或解决方案。

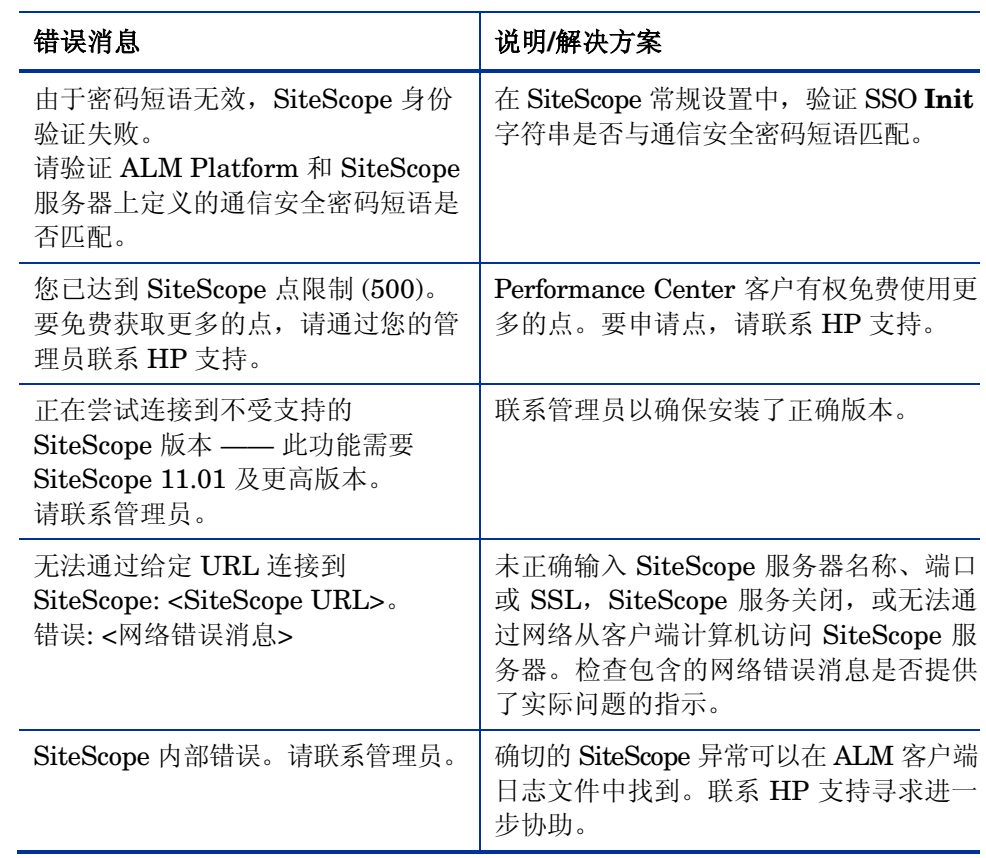

## <span id="page-23-0"></span>模板部署失败

### 问题描述

"部署模板结果"对话框的失败原因列中显示一条错误消息。

#### 疑难解答

检查接收到的错误消息是否已在上面的"配置监控器对话框显示空内容或错误消息" 项中列出。

如果错误消息未在上面的项中列出,请参考 SiteScope 文档获取帮助。

## <span id="page-24-0"></span>运行时期间拓扑图未显示

### 问题描述

拓扑图未出现在"性能测试运行"页的"拓扑"选项卡中。

#### 疑难解答

- 检查拓扑是否包含节点和配置的监控器,以及是否与性能测试关联。
- 打开 HP SiteScope 窗口(网址:*http://<SiteScope* 服务器*>:8080/SiteScope*), 找到与拓扑对应的组。验证该组是否存在,是否有监控器,以及是否在 SiteScope 中启用。如果组已禁用,则检查 Controller 日志中是否有相关错误。

## <span id="page-24-1"></span>运行时期间拓扑图显示,但不包含数据

#### 问题描述

拓扑图出现在"性能测试运行"页的"拓扑"选项卡中,但不包含任何数据。

- 在拓扑设计器窗口中,单击配置监控器按钮。在"配置监控器"对话框中,验 证 SiteScope 是否可以连接到拓扑计算机并可以监控拓扑计算机。
- 打开 HP SiteScope 窗口(网址:*http://<SiteScope* 服务器 *>:8080/SiteScope*), 找到与拓扑对应的组。验证该组是否存在,是否有监控器,以及是否在 SiteScope 中启用。如果组已禁用,则检查 Controller 日志中是否有相关错误。

## <span id="page-25-0"></span>想要将 HP SiteScope 与 ALM Performance Center 结合使用

### 问题描述

已经安装 HP SiteScope 而不是 SiteScope for Load Testing, 但想要在不重新安装 的情况下使用 SiteScope 服务器与拓扑功能集成。

### 疑难解答

HP SiteScope 的最低监控频率为 15 秒, 要使用 Performance Center, 这个时间往 往太长。

在 SiteScope 服务器上,将以下条目添加到 **master.config** 文件中。或者也可以在 "基础结构首选项"页中添加它们。

- \_monitorMinInterval=1
- \_topazPageSkipEmptyValues=true
- \_maxMonitorSkips=60
- shutdownOnSkips=

有关访问 **master.config** 文件和"基础结构首选项"页的详细信息,请参见 SiteScope 文档。

注:**maxMonitorSkips=60** 和 **shutdownOnSkips=** 属性可能影响与性能测试 无关的 SiteScope 监控器。

# <span id="page-26-0"></span>4 系统标识实用工具疑难解答

本章针对与系统标识实用工具相关的问题提供疑难解答信息。

## <span id="page-26-1"></span>运行 IdentityChangerUtil.exe 时, 接收到错误"另一 个实例已在运行,请切换到该实例。

### 问题描述

接收到此错误是因为更改标识实用工具的另一个实例已在运行。

- 如果可以看到另一个实例,应当使用那一个,或关闭它,然后重新启动实用工具。
- 如果看不到实用工具的另一个实例,这意味着另一个用户正在同一台计算机上 运行它。切换到另一个用户,关闭实用工具,然后尝试使用不同用户名运行它。

## <span id="page-27-0"></span>在 Performance Center 服务器上输入 ALM Platform 详 细信息时,接收到错误"无法连接到 ALM Platform。"

### 问题描述

接收到此错误是因为输入的凭据错误, 或因为 ALM Platform 未启动和运行。

#### 疑难解答

- 验证是否可以使用 Performance Center 管理员凭据登录到 ALM。
- 验证 ALM Platform 是否已启动并在运行。

## <span id="page-27-1"></span>**尝试更改系统用户时,接收到错误消息**

#### 问题描述

错误消息:无法应用更改,并非所有主机都为空闲状态。 接收到此错误是因为一个或多个主机当前正忙于另一个操作。

- 1. 登录到实验室管理, 并转到"主机"模块。验证是否所有主机都处于空闲 状态。
- 2. 如果所有主机都处于空闲状态,则确保属于主机池的任何其他主机都不 空闲。
- 3. 再次打开系统标识实用工具。

#### 问题描述

错误消息:确保您输入了其他用户名。 接收到此错误是因为正在尝试将用户更改为当前用户名。

#### 疑难解答

选择其他用户名。

#### 问题描述

错误消息:配置失败*:* 无法在 *<*计算机名称*>* 上找到负载测试服务。请验证服务是否 存在,是否在运行。

出现此错误的原因可能是负载测试服务未在运行或主机上定义了 SSO 密钥。

#### 疑难解答

- 选择开始 **>** 运行,并输入 **services.msc**。在"服务"窗口中,验证 **Performance Center** 负载测试服务是否在运行。
- 检查主机上定义的 SSO 密钥是否与 Performance Center 服务器上定义的 SSO 密钥匹配。可以在以下位置检查 SSO 密钥:
	- o 在 **Performance Center** 服务器上。<Performance Center 服务 器安装目录>\dat\PCS.config
	- o 在主机上。<Performance Center 主机安装目录>\dat\LTS.config

如果密钥不匹配,则在主机上的 LTS.config 文件中更改密钥。然后打开"服 务"窗口,重新启动 Performance Center 负载测试服务。

#### 问题描述

出现以下某条错误消息:

- 添加所需策略时出现问题
- 向组添加用户时出现问题
- 更改应用程序池标识时出现问题
- 更改 *COM* 设置时出现问题
- 更改 *IIS* 时出现问题
- 更改密码时出现问题
- 更改 *PC* 组时出现问题
- 创建组时出现问题
- 创建用户时出现问题
- 删除旧标识时出现问题
- 从管理员中删除用户时出现问题

接收到此错误可能是因为提供的配置用户没有必需的权限来执行请求的操作。

#### 疑难解答

提供在要尝试更改用户的所有计算机上都具有管理员特权的配置用户。

## <span id="page-29-0"></span>无法从实验室管理重新配置 Performance Center 服务 器或主机

### 问题描述

当系统标识实用工具无法配置 Performance Center 服务器或主机,而您之后关闭 了实用工具时,会出现此错误。

#### 疑难解答

再次从头执行更改系统用户任务。

<span id="page-30-0"></span>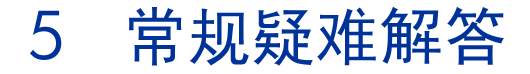

本章提供有关常规疑难解答问题的信息。

## <span id="page-30-1"></span>登录到数据库服务器失败

#### 问题描述

接收到以下错误消息:应用程序尝试连接到数据库时遇到问题。

#### 疑难解答

验证数据库服务器主机名、类型、用户名和密码是否正确。如果不确定,则咨询数 据库管理员。

## <span id="page-30-2"></span>无法创建监控器

### 问题描述

无法创建特定监控器。

#### 疑难解答

1. 确保此计算机上存在尝试访问要监控的计算机的用户,并且该用户具有适 当特权。通常 **IUSR\_METRO** 是尝试监控的用户。

例如,如果添加 **Windows** 资源监控器,则要监控的计算机上必须存在用户 **IUSR\_METRO**,并且该用户必须具有适当的访问权限。

2. 某些监控器需要特定客户端驻留在实用工具服务器和 Controller 上。

对于 Oracle, 必须安装 Oracle 客户端。

- 3. 确保特定监控器所需的代理正在您要监控的计算机上运行。
- 4. 某些监控器需要同时从 Performance Center 实用工具服务器和 Controller 访问特定 URL,才能进行监控。

对于 Apache, 此 URL 为: http://<服务器>:<端口>/server-status:auto

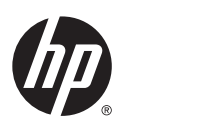

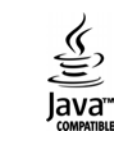